# **LOGIN PROCEEDURES FOR SHERIFF AND DEPUTY SHERIFF INFORMATION SYSTEM (SDSIS)**

## **KEYSTONE LOGIN**

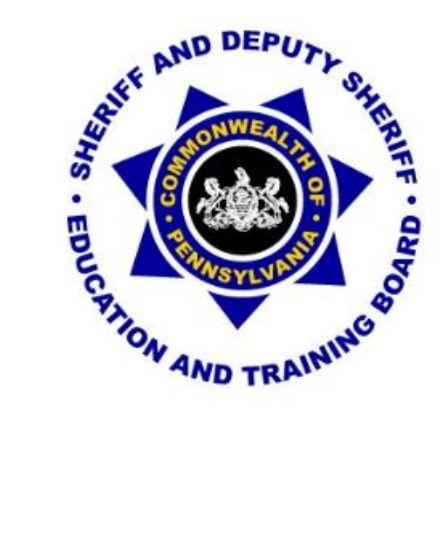

# **VERSION 2019-1**

## **LOGIN PROCEEDURES FOR SHERIFF AND DEPUTY SHERIFF INFORMATION SYSTEM (SDSIS)**

The Commonwealth of Pennsylvania is changing the way that users log into any Commonwealth website. Currently when users register for a Commonwealth website, they must register with PA Login. After December 20, 2019, users must now register with Keystone Login. Even if you previously registered with PA Login, you must register again with Keystone Login. Please follow the screen shots provided in this document, which will walk you through this process. Once you have registered with Keystone Login this will enable you to log into SDSIS and other Commonwealth websites by using the same Username and Password.

All users including county staff, school staff, sheriffs and deputy sheriffs must register with Keystone Login even if you currently have a PA Login account. You will need to complete this process to access the SDSIS system and to begin the registration process for online training.

There are four slightly different ways to create a new login depending on your current login status. Please read through the entire document before attempting registration/login.

#### Current SDSIS Users Page 4

A. Current SDSIS users who have recently created a Keystone Login account due to other Commonwealth access

Page 5

B. Current SDSIS users who do not have a Keystone Login access (most current users).

Page 7

### New SDSIS Users Page 11

C. New SDSIS users (with this change and the need for all sheriffs and deputies to access SDSIS with the new online Continuing Education starting in 2020).

### Page 12

D. New SDSIS users who have a Keystone Login account.

Page 16

To access the Keystone Login website to begin the process use URL: [www.pccd.pa.gov](http://www.pccd.pa.gov/)

At the bottom of the PCCD Home page you will see a link to "Sheriff and Deputy Sheriff Education and Training System". Click to access Keystone Login.

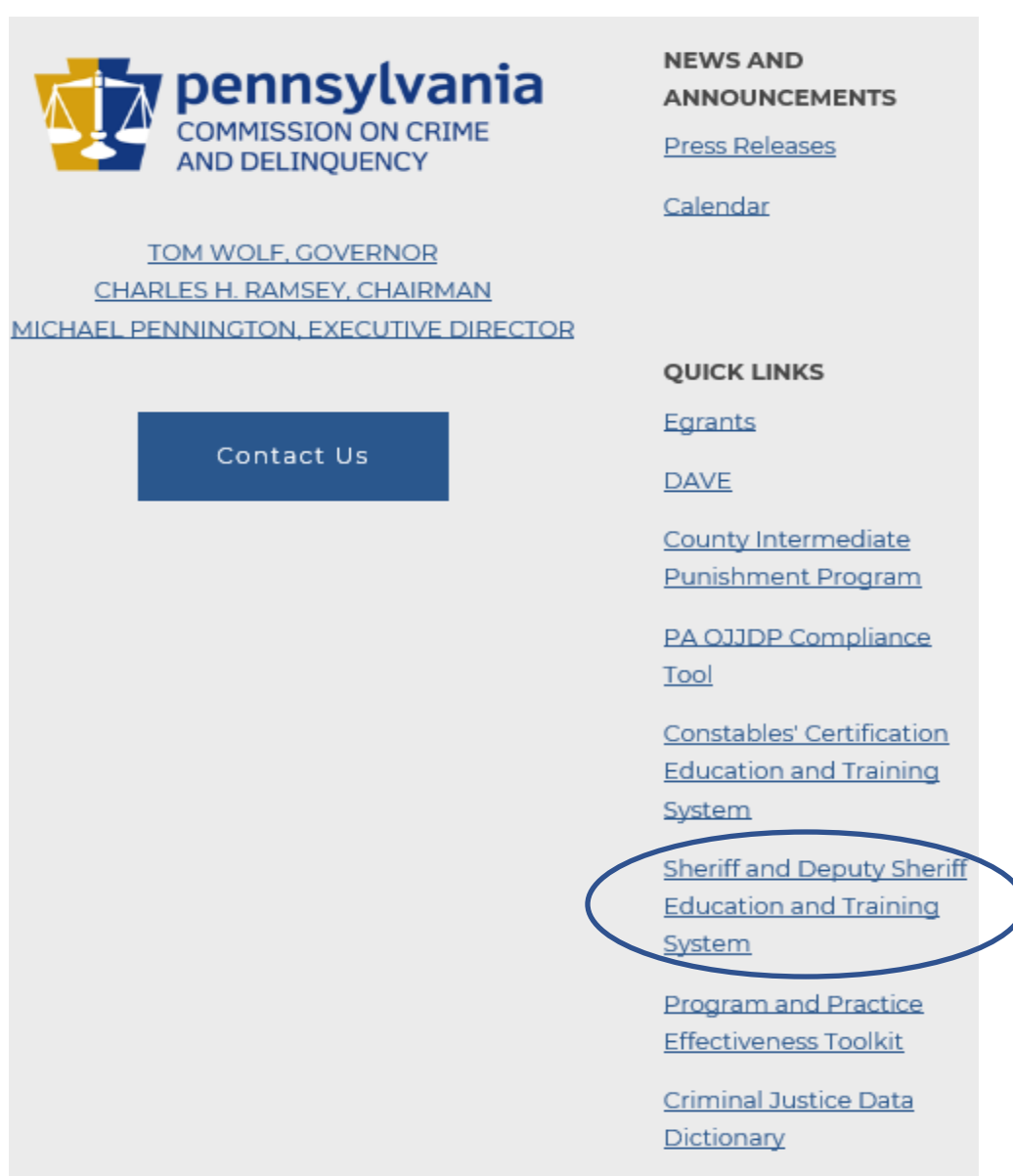

The current URL for SDSIS will no longer work. When you get to the Keystone Login Page, please bookmark it for future access or return to the PCCD website.

# **CURRENT SDSIS USERS**

## **A. CURRENT SDSIS USERS WITH KEYSTONE LOGIN ACCOUNTS**

If you have recently created a Keystone Login account through the Commonwealth because of your access to other Commonwealth sites, you should be able to use your current "Keystone username and password". Simply enter that information at the login page and then select "Login".

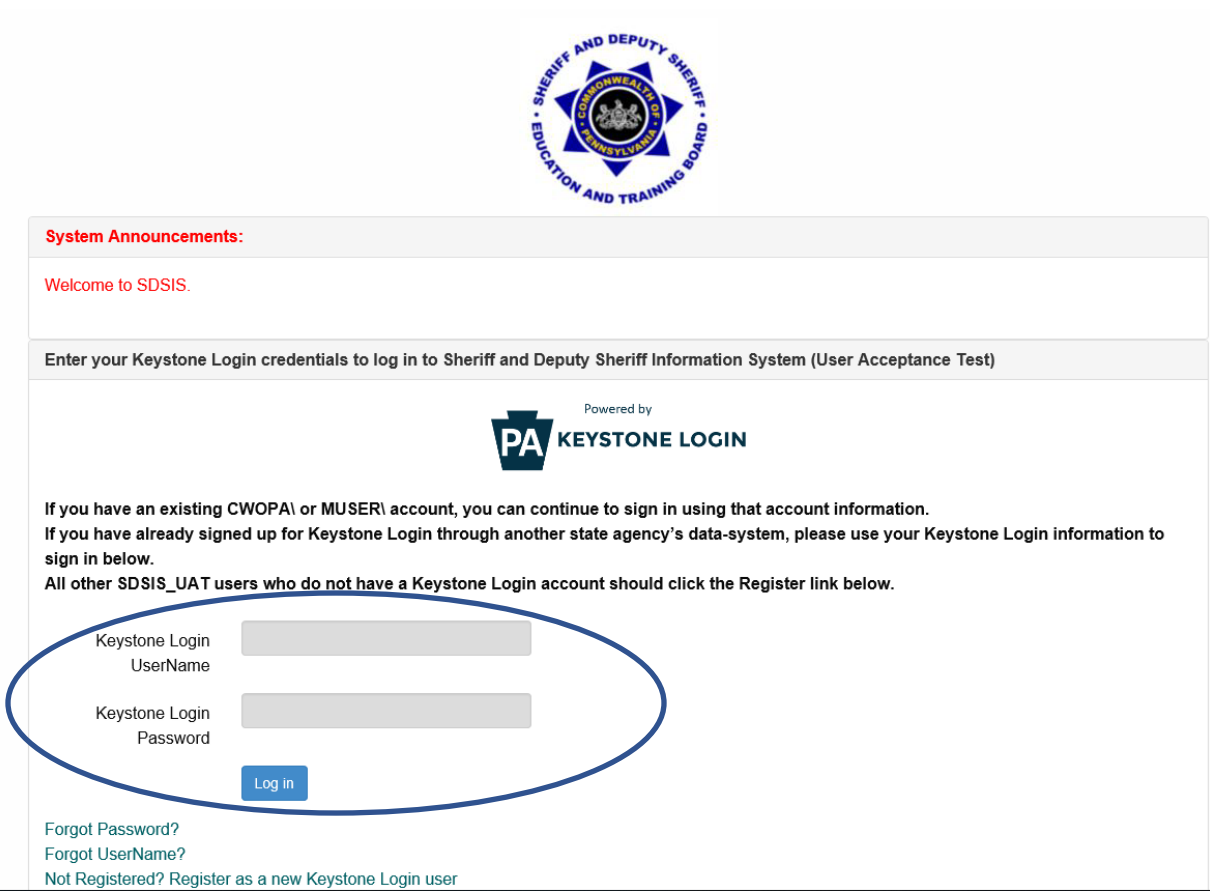

Step #2: You need to associate your Keystone Login with your SDSIS access. Enter your SDSIS username and password and your Keystone Login and password.

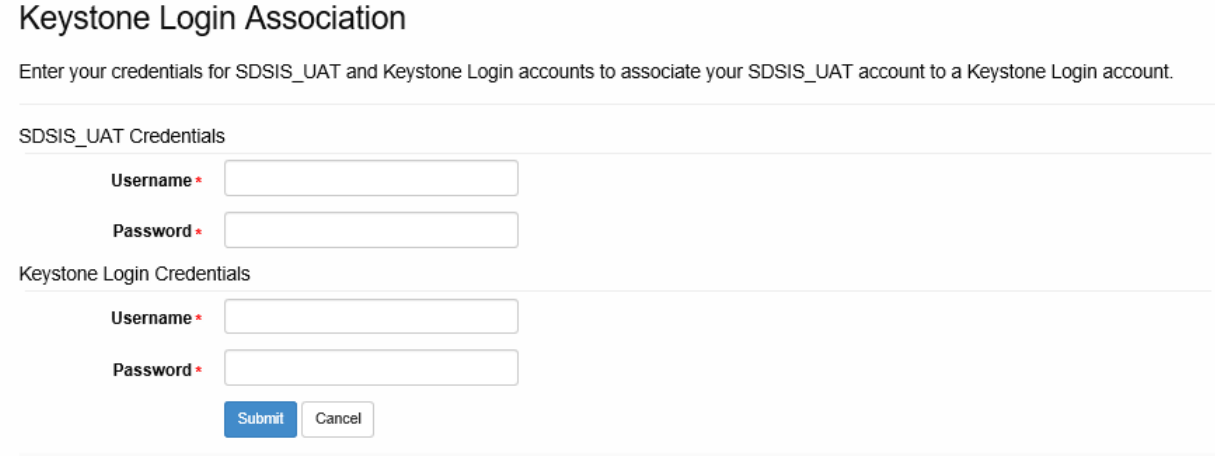

Submitting will take you into SDSIS. From this point on, utilize your Keystone Login username and password, NOT your old SDSIS username and password.

## **B. CURRENT SDSIS USERS WITHOUT KEYSTONE LOGIN ACCOUNTS**

If you are a current SDSIS user but have not set up a Keystone Login Account you will use the following steps to create your Keystone Login Account. You will need your current SDSIS username and password for this process.

Step #1: At the new login page, select "Not Registered? Register as a new Keystone Login user" at the bottom of the page.

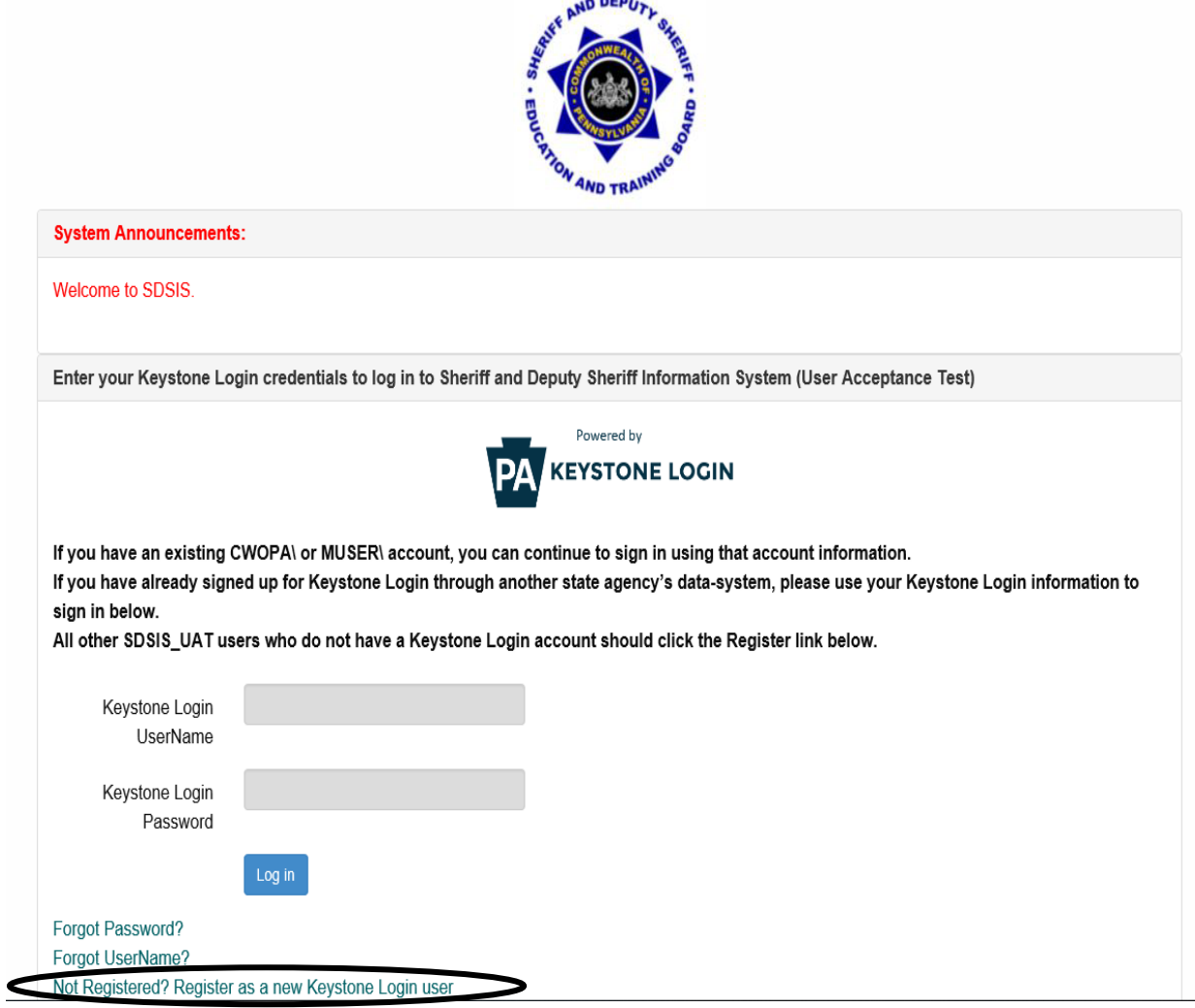

Step #2: You will be directed to a page where you must choose whether you are an existing SDSIS user. Select "Yes, I am already a user"

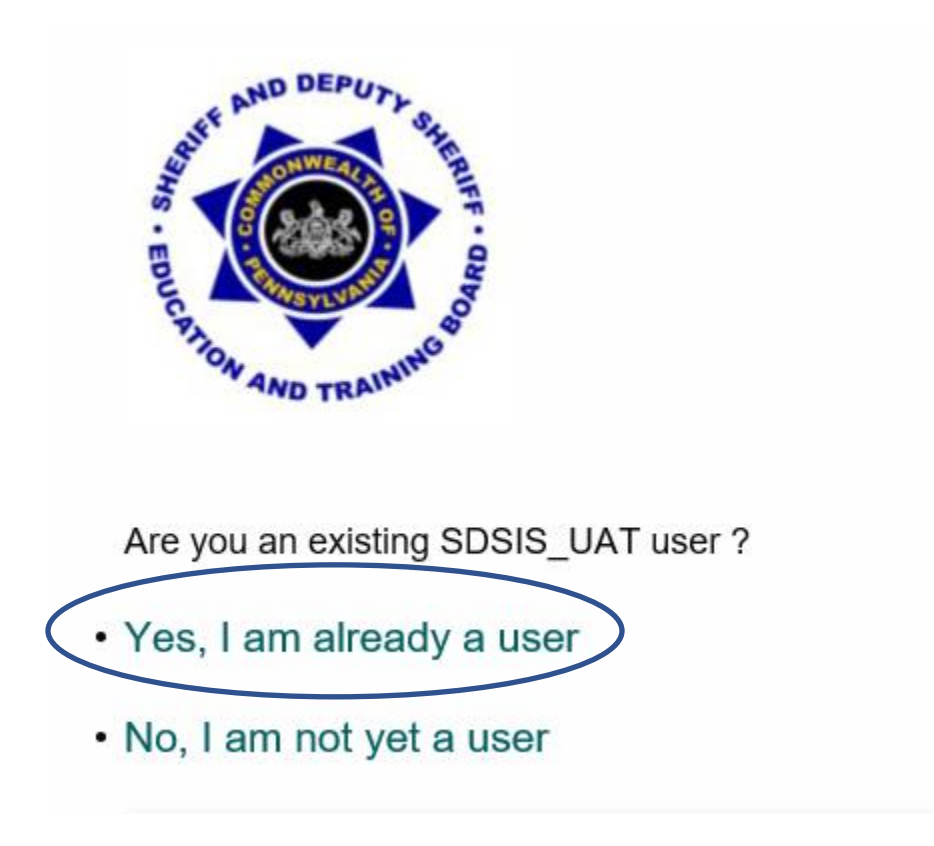

Step #3: Enter all of the requested information below and select the "Submit button.

Users will receive a message "Please wait while we migrate your account." Please be patient as this may take a few minutes to migrate.

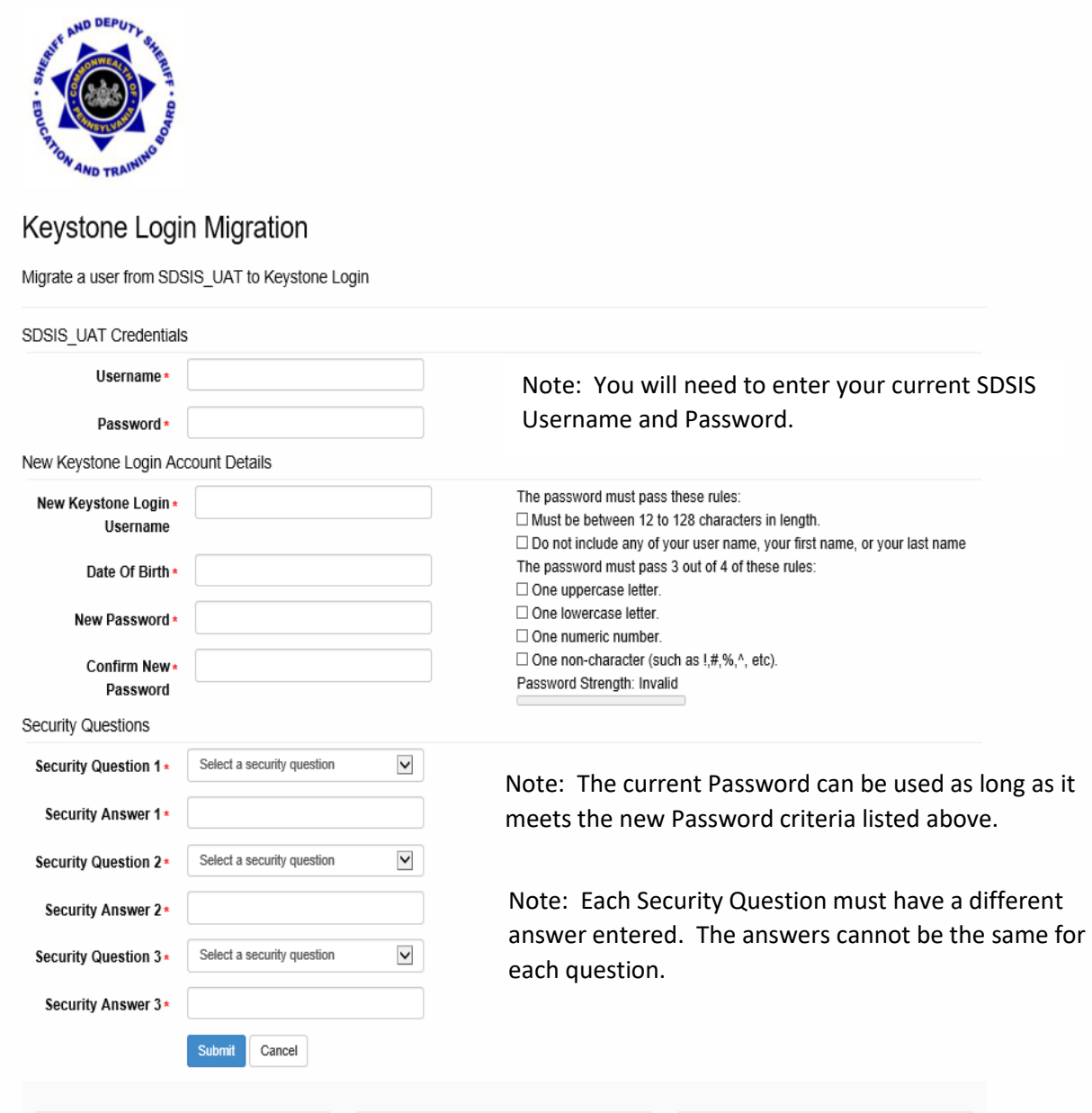

## **REMEMBER YOUR KEYSTONE LOGIN USERNAME, PASSWORD, AND SECURITY QUESTIONS.**

Step #4: When you receive the "Account Migration Successful" message, you may login at the Keystone Login page using the Keystone Login username and password you just created. You will gain access to the SDSIS system.

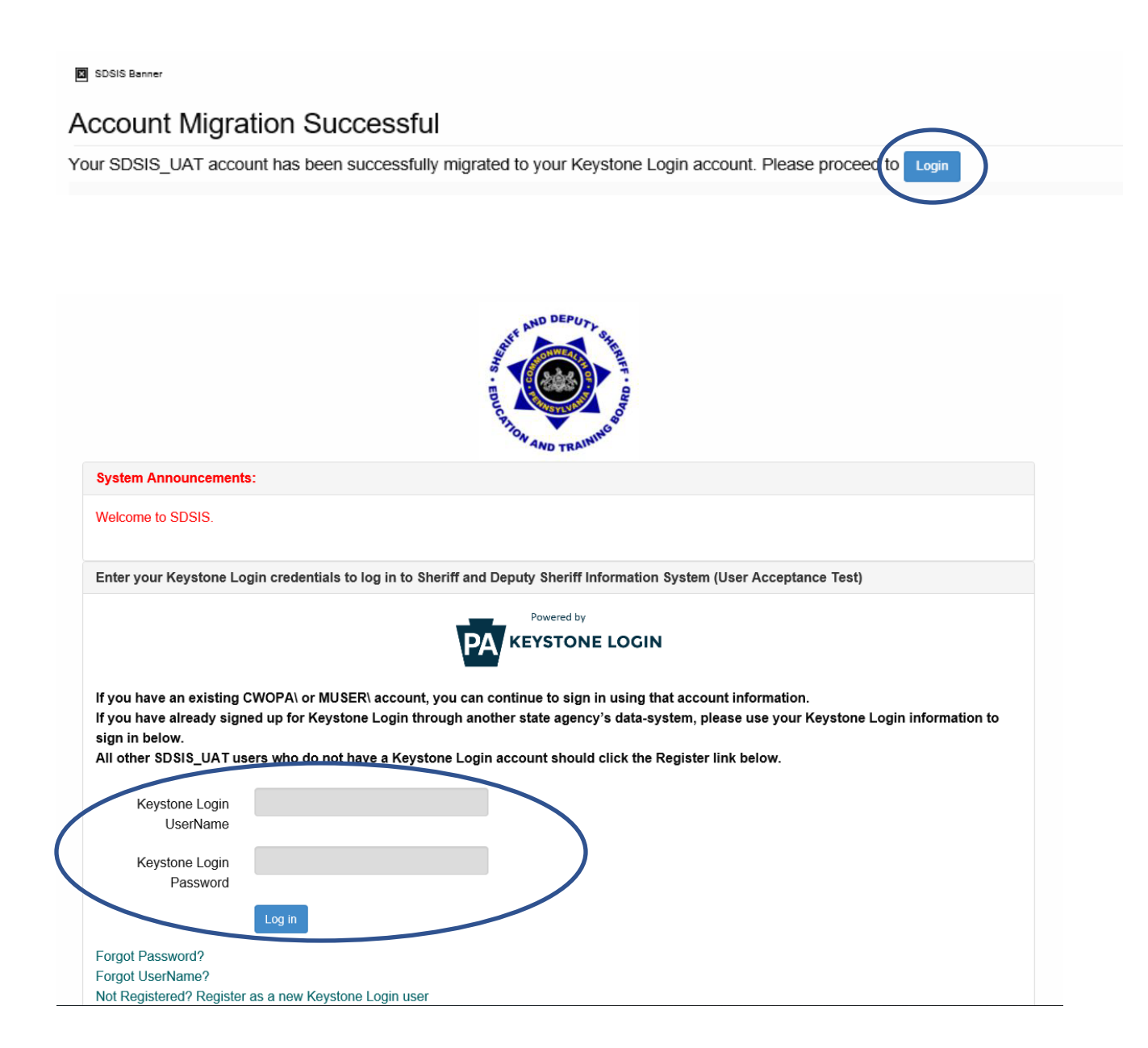

# **NEW SDSIS USERS**

## **C. NEW SDSIS USERS**

If you do not currently have access to the SDSIS site, you will follow these steps to create a login.

Step #1: At the new login page, select "Not Registered? Register as a new Keystone Login user" at the bottom of the page.

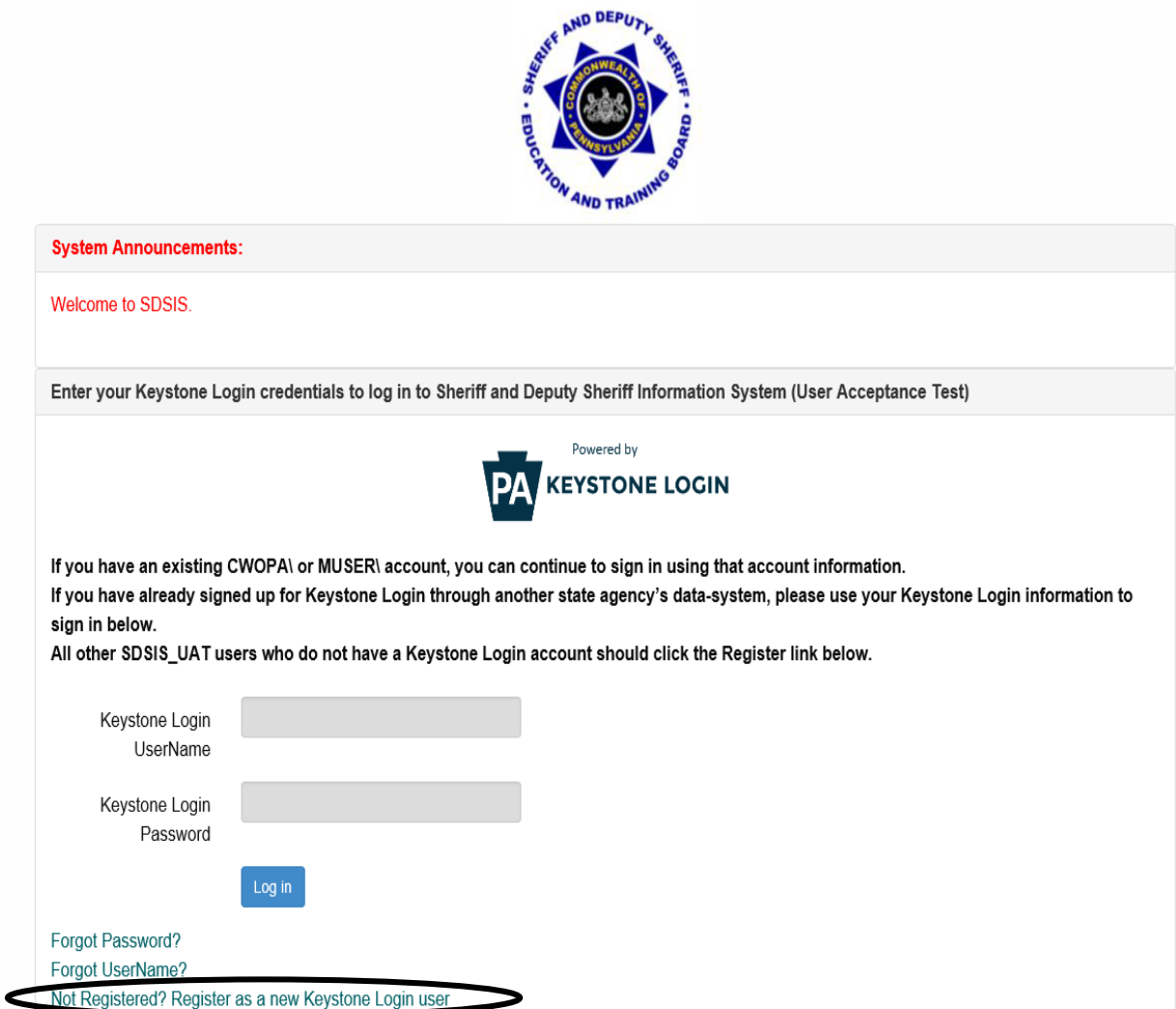

Step #2: You will be directed to a page where you must choose whether you are an existing SDSIS user. Select "No, I am not yet a user"

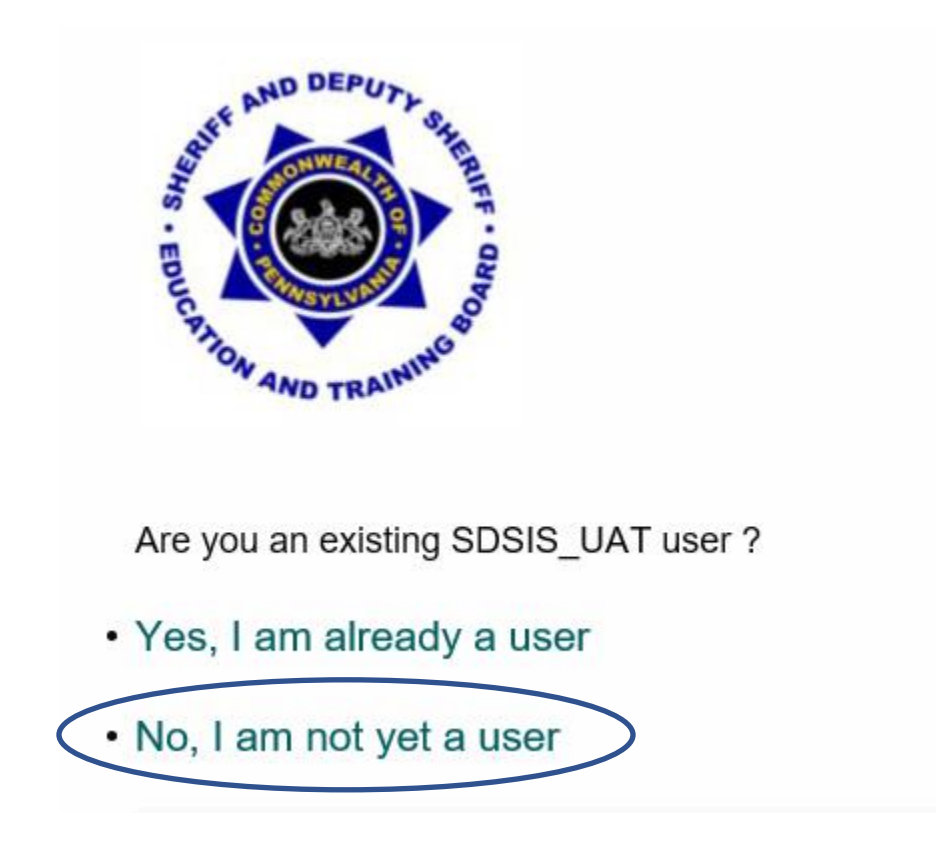

Step #3: Enter all of the requested information below and select the "Submit button.

Users will receive a message "Please wait while we migrate your account." Please be patient as this may take a few minutes to migrate.

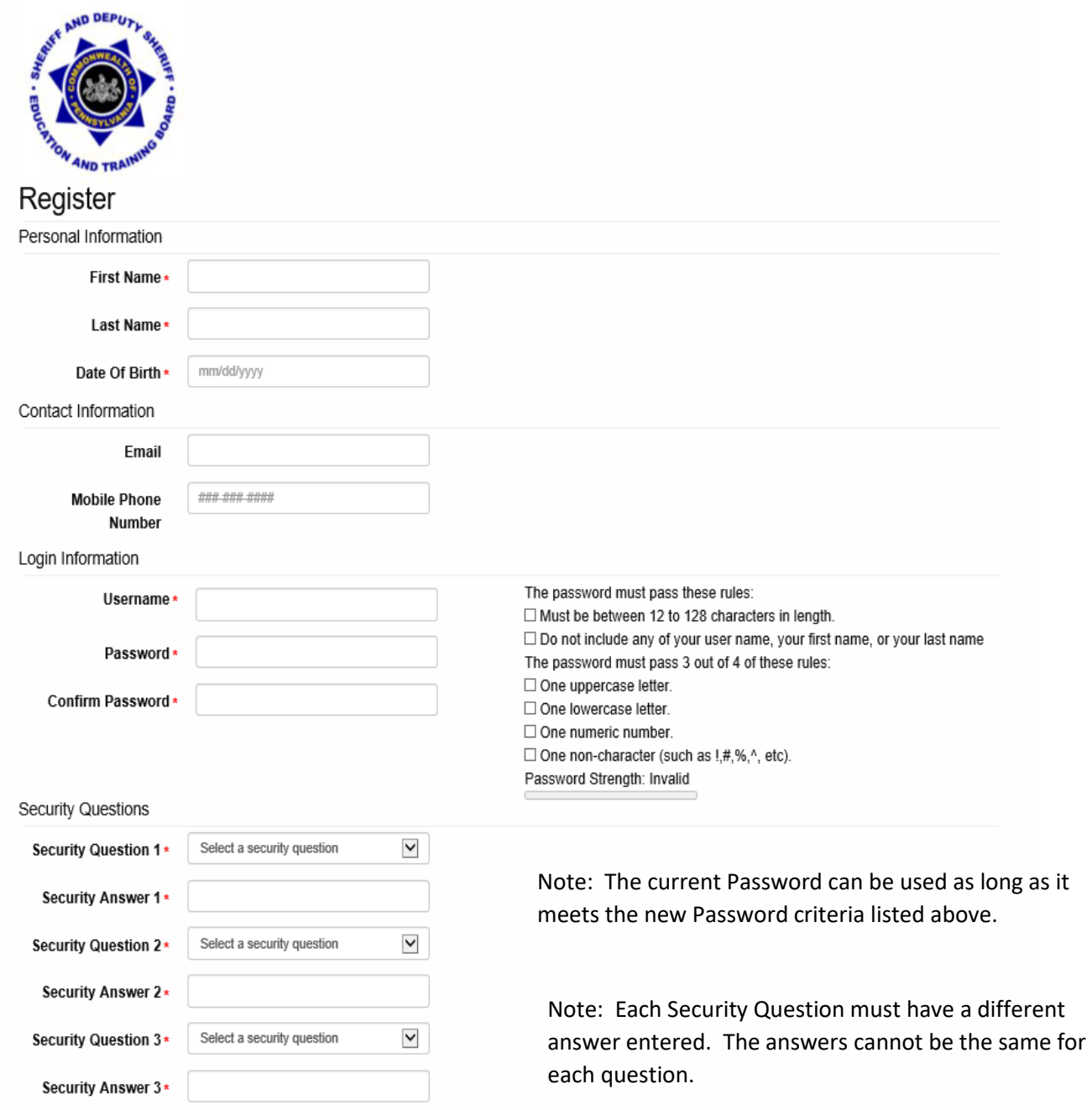

### **REMEMBER YOUR KEYSTONE LOGIN USERNAME, PASSWORD, AND SECURITY QUESTIONS.**

Step #4: You will be asked if you have a registration key. Sheriffs and deputies should select "No".

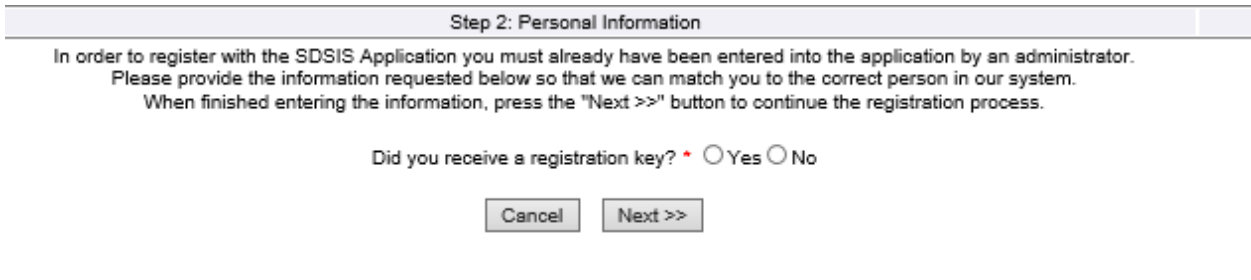

New administrative staff who have received an email with a registration key should select "Yes". After verifying your email address and registration key, you would proceed with the login process.

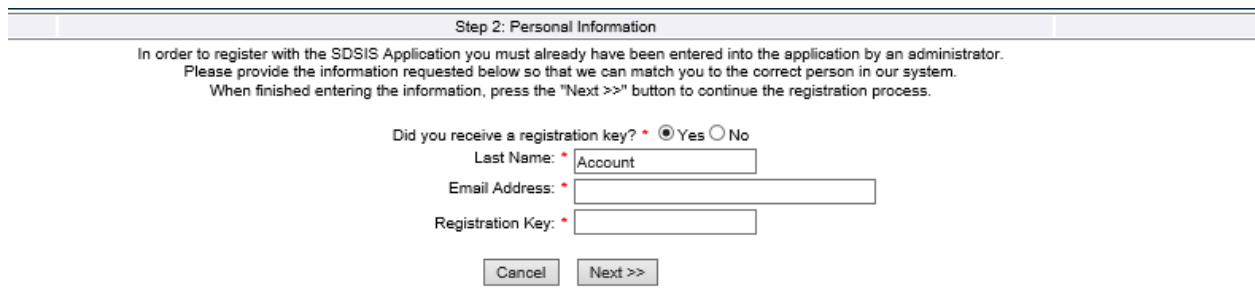

Step #5: You will be asked to verify your information. Some of the information will be prepopulated.

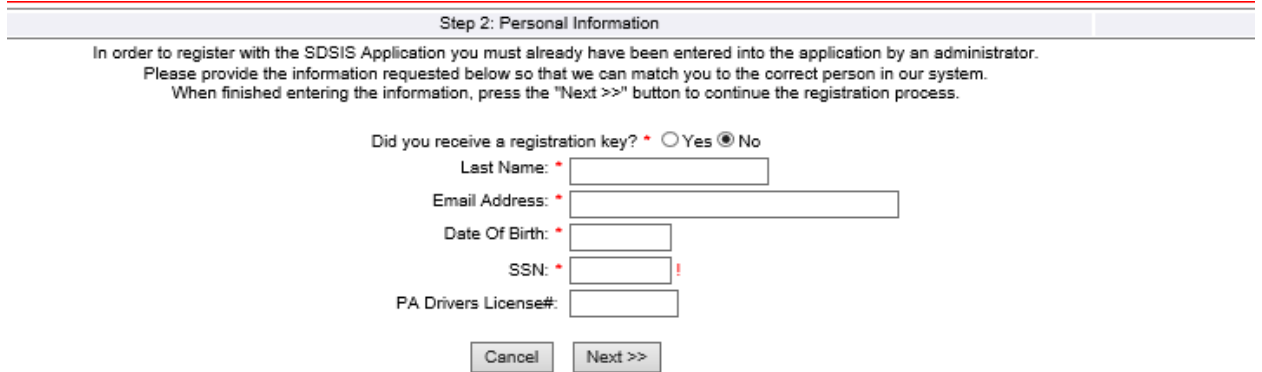

You will need to acknowledge the User Agreement, and this should provide you access to the SDSIS system. REMEMBER YOUR KEYSTONE LOGIN AND PASSWORD.

## **D. NEW SDSIS USERS WITH KEYSTONE LOGIN ACCOUNTS**

If you have recently created a Keystone Login account through the Commonwealth because of your access to other Commonwealth sites but have not accessed the SDSIS system, you should be able to use your current "Keystone username and password". Simply enter that information at the login page and then select "Login".

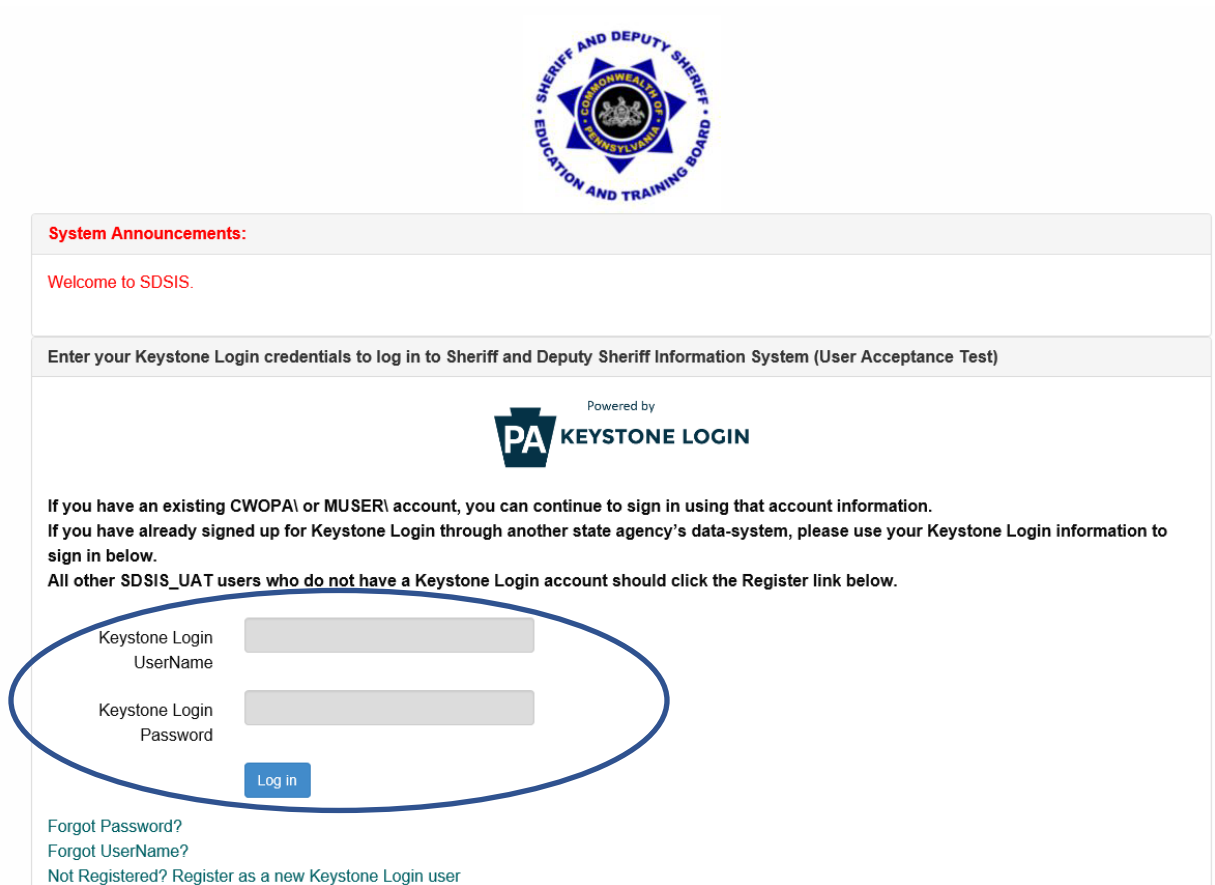

Step #2: You will be asked if you have a registration key. Sheriffs and deputies should select "No".

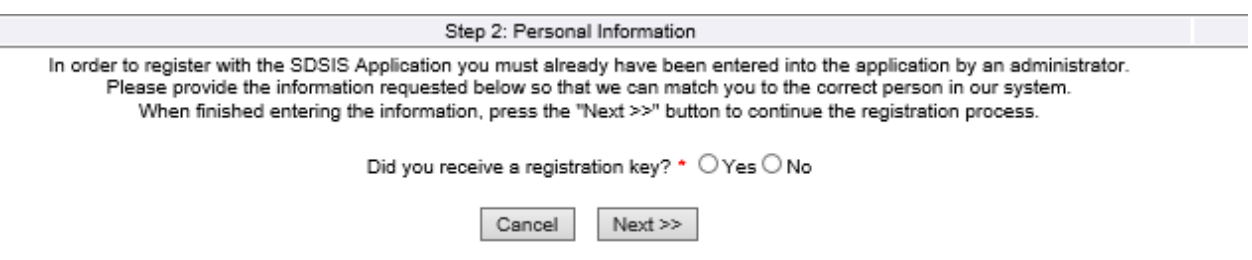

Step #3: You will be asked to verify your information. Some of the information will be prepopulated.

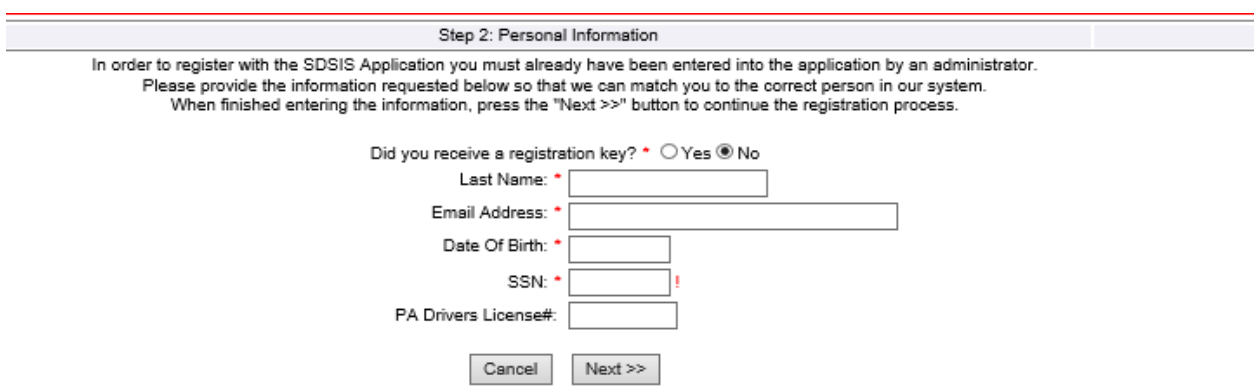

You will need to acknowledge the User Agreement, and this should provide you access to the SDSIS system.

# **If you have problems with registration/login initially contact either:**

Don Numer [dnumer@pa.gov](mailto:dnumer@pa.gov) 717-265-8555

Doug Hummel [dohummel@pa.gov](mailto:dohummel@pa.gov) 717-265-8550